# **SAMSUNG**

# User Manual

F24T40\*

The color and the appearance may differ depending on the product, and the specifications are subject to change without prior notice to improve the performance.

The contents of this manual are subject to change without notice to improve quality.

© Samsung Electronics

Samsung Electronics owns the copyright for this manual.

Use or reproduction of this manual in parts or entirety without the authorization of Samsung Electronics is prohibited.

Trademarks other than that of Samsung Electronics are owned by their respective owners.

# Table of contents

#### Before Using the Product

| Securing the Installation Space | 4 |
|---------------------------------|---|
| Safety Precautions              | 4 |
| Cleaning                        | 5 |
| Electricity and Safety          | 5 |
| Installation                    | 6 |
| Operation                       | 7 |

#### Preparations

| Parts                                        | 9  |
|----------------------------------------------|----|
| Control Panel                                | 9  |
| Function Key Guide                           | 10 |
| Direct Key guide                             | 11 |
| Types of Ports                               | 11 |
| Anti-theft Lock                              | 12 |
| Installation                                 | 13 |
| Attaching the Stand                          | 13 |
| Precautions for moving the product           | 14 |
| Adjusting the Product Tilt and Height        | 14 |
| Rotating the Product                         | 15 |
| Installing a Wall-mount Kit or Desktop Stand | 15 |
|                                              |    |

#### Connecting and Using a Source Device

| Read below before installing the product.   |    |
|---------------------------------------------|----|
| Connecting and Using a PC                   | 17 |
| Connection Using the D-SUB Cable            |    |
| (Analog Type)                               | 17 |
| Connection Using the HDMI or HDMI-DVI Cable | 18 |
| Connecting the Power                        |    |
| Correct posture to use the product          | 19 |
| Driver Installation                         | 19 |
| Setting Optimum Resolution                  | 19 |

#### Screen Setup

| SAMSUNG MAGIC Bright  | 20 |
|-----------------------|----|
| Brightness            | 21 |
| Contrast              | 21 |
| Sharpness             | 21 |
| Color                 | 21 |
| SAMSUNG MAGIC Upscale | 22 |

| HDMI Black Level  | 22 |
|-------------------|----|
| Eye Saver Mode    | 22 |
| Game Mode         | 22 |
| Response Time     | 22 |
| Picture Size      | 23 |
| Screen Adjustment | 23 |

# Adjusting OSD (On Screen Display) settings

| Transparency | 24 |
|--------------|----|
| Position     | 24 |
| Language     | 24 |
| Display Time | 24 |

# Table of contents

## Setup and Reset

| FreeSync         | 25 |
|------------------|----|
| Eco Saving Plus  | 27 |
| Off Timer        | 27 |
| PC/AV Mode       | 27 |
| Source Detection | 27 |
| Key Repeat Time  | 27 |
| Power LED On     | 28 |
| Reset All        | 28 |
| Information      | 28 |

## Installing the Software

| Easy Setting Box 2 | 9 |
|--------------------|---|

## Troubleshooting Guide

| Requirements Before Contacting Samsung |    |
|----------------------------------------|----|
| Customer Service Center                | 30 |
| Testing the Product                    | 30 |
| Checking the Resolution and Frequency  | 30 |
| Check the following.                   | 30 |
| Q & A                                  | 32 |

#### Specifications

| General                    | 33 |
|----------------------------|----|
| Standard Signal Mode Table | 34 |

#### Appendix

| Responsibility for the Pay Service (Cost to |    |
|---------------------------------------------|----|
| Customers)                                  | 36 |
| Not a product defect                        | 36 |
| A Product damage caused by customer's fault | 36 |
| Others                                      | 36 |

# Chapter 01 Before Using the Product

## Securing the Installation Space

Ensure some space around the product for ventilation. An internal temperature rise may cause fire and damage the product. Be sure to allow the amount of space as shown below or greater when installing the product.

— The exterior may differ depending on the product.

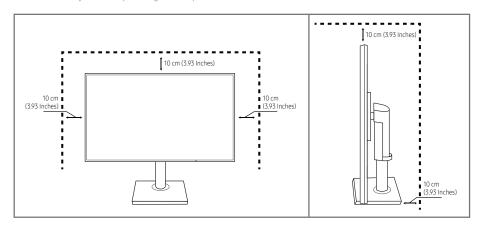

# **Safety Precautions**

Warning

A serious or fatal injury may result if instructions are not followed.

Caution

Personal injury or damage to properties may result if instructions are not followed.

#### CAUTION

#### RISK OF ELECTRIC SHOCK. DO NOT OPEN.

CAUTION: TO REDUCE THE RISK OF ELECTRIC SHOCK, DO NOT REMOVE COVER (OR BACK). THERE ARE NO USER SERVICEABLE PARTS INSIDE. REFER ALL SERVICING TO QUALIFIED PERSONNEL.

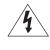

This symbol indicates that high voltage is present inside. It is dangerous to make any kind of contact with any internal part of this product.

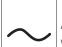

AC voltage: Rated voltage marked with this symbol is AC voltage.

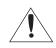

This symbol indicates that this product has included important literature concerning operation and maintenance.

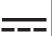

DC voltage: Rated voltage marked with this symbol is DC voltage.

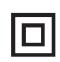

Class II product: This symbol indicates that a safety connection to electrical earth (ground) is not required. If this symbol is not present on a product with a mains lead, the product MUST have a reliable connection to protective earth (ground).

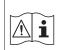

Caution. Consult instructions for use: This symbol instructs the user to consult the user manual for further safety related information.

#### Cleaning

High-glossy models can develop white stains on the surface if an ultrasonic wave humidifier is used nearby.

- Contact your nearest Samsung Customer Service Center if you want to clean the inside of the product (Service fee will be charged.)
- Exercise care when cleaning as the panel and exterior of advanced LCDs are easily scratched.
- Take the following steps when cleaning.
- **1** Power off the product and PC.
- 2 Disconnect the power cord from the product.
- Hold the power cable by the plug and do not touch the cable with wet hands. Otherwise, an electric shock may result.
- 3 Wipe the product with a clean, soft and dry cloth.
  - Do not apply a cleaning agent that contains alcohol, solvent, or surfactant to the product.
  - Do not spray water or detergent directly on the product.
- **4** Wet a soft cloth in water, wing it out well, and then use the cloth to wipe the exterior of the product clean.
- 5 Connect the power cord to the product when cleaning is finished.
- 6 Power on the product and PC.

#### **Electricity and Safety**

#### Warning

- Do not use a damaged power cord or plug, or a loose power socket.
- Do not use multiple products with a single power socket.
- Do not touch the power plug with wet hands.
- Insert the power plug all the way in so it is not loose.
- Connect the power plug to a grounded power socket (type 1 insulated devices only).
- Do not bend or pull the power cord with force. Be careful not to leave the power cord under a heavy object.
- Do not place the power cord or product near heat sources.
- Clean any dust around the pins of the power plug or the power socket with a dry cloth.

#### Caution

- Do not disconnect the power cord while the product is being used.
- Only use the power cord provided with your product by Samsung. Do not use the power cord with other products.
- Keep the power socket where the power cord is connected unobstructed.
  - The power cord must be disconnected to cut off power to the product when an issue occurs.
- Hold the plug when disconnecting the power cord from the power socket.

#### Installation

#### Warning

- DO NOT PLACE CANDLES, INSECT REPELLANTS OR CIGARETTES ON TOP OF THE PRODUCT. DO NOT INSTALL THE PRODUCT NEAR HEAT SOURCES.
- Keep the plastic packaging out of the reach of children.
  - Children may suffocate.
- Do not install the product on an unstable or vibrating surface (insecure shelf, sloped surface, etc.)
  - The product may fall and become damaged and/or cause an injury.
  - Using the product in an area with excess vibration may damage the product or cause a fire.
- Do not install the product in a vehicle or a place exposed to dust, moisture (water drips, etc.), oil, or smoke.
- Do not expose the product to direct sunlight, heat, or a hot object such as a stove.
  - The product lifespan may be reduced or a fire may result.
- Do not install the product within the reach of young children.
  - The product may fall and injure children.
- Edible oil (such as soybean oil) may damage or distort the product. Keep the product away from oil pollution. And do not install or use the product in the kitchen or near the kitchen stove.

#### Caution

- Do not drop the product while moving.
- Do not set down the product on its front.
- When installing the product on a cabinet or shelf, make sure that the bottom edge of the front of the product is not protruding.
  - The product may fall and become damaged and/or cause an injury.
  - Install the product only on cabinets or shelves of the right size.
- Set down the product gently.
  - Product failure or personal injury may result.
- Installing the product in an unusual place (a place exposed to a lot of fine dust, chemical substances, extreme temperatures or a significant presence of moisture, or a place where the product will operate continuously for an extended period of time) may seriously affect its performance.
  - Be sure to consult Samsung Customer Service Center if you want to install the product at such a place.

#### Operation

#### Warning

- There is a high voltage inside the product. Never disassemble, repair or modify the product yourself.
  - Contact Samsung Customer Service Center for repairs.
- To move the product, first disconnect all the cables from it, including the power cable.
- If the product generates abnormal sounds, a burning smell or smoke, disconnect the power cord immediately and contact Samsung Customer Service Center.
- Do not let children hang from the product or climb on top of it.
  - Children may become injured or seriously harmed.
- If the product is dropped or the outer case is damaged, turn off the power and disconnect the power cord. Then contact Samsung Customer Service Center.
  - Continued use can result in a fire or electric shock.
- Do not leave heavy objects or items that children like (toys, sweets, etc.) on top of the product.
  - The product or heavy objects may fall as children try to reach for the toys or sweets resulting in a serious injury.
- During a lightning or thunderstorm, power off the product and remove the power cable.
- Do not drop objects on the product or apply impact.
- Do not move the product by pulling the power cord or any cable.
- If a gas leakage is found, do not touch the product or power plug. Also, ventilate the area immediately.
- Do not lift or move the product by pulling the power cord or any cable.
- Do not use or keep combustible spray or an inflammable substance near the product.
- Ensure the vents are not blocked by tablecloths or curtains.
  - An increased internal temperature may cause a fire.

- Do not insert metallic objects (chopsticks, coins, hairpins, etc) or objects that burn easily (paper, matches, etc) into the product (via the vent or input/output ports, etc).
  - Be sure to power off the product and disconnect the power cord when water or other foreign substances have entered the product. Then contact Samsung Customer Service Center.
- Do not place objects containing liquid (vases, pots, bottles, etc) or metallic objects on top of the product.
  - Be sure to power off the product and disconnect the power cord when water or other foreign substances have entered the product. Then contact Samsung Customer Service Center.

#### Caution

- Leaving the screen fixed on a stationary image for an extended period of time may cause afterimage burn-in or defective pixels.
  - Set the screen to power-saving mode or moving-picture screen saver when not using the product for an extended period of time.
- Disconnect the power cord from the power socket if you do not plan on using the product for an extended period of time (vacation, etc).
  - Dust accumulation combined with heat can cause a fire, electric shock or electric leakage.
- Use the product at the recommended resolution and frequency.
  - Your eyesight may deteriorate.
- Do not put AC/DC adapters together.
- Remove the plastic bag from the AC/DC adapter before you use it.
- Do not let water enter the AC/DC adapter device or get the device wet.
  - An electric shock or fire may result.
  - Avoid using the product outdoors where it can be exposed to rain or snow.
  - Be careful not to get the AC/DC adapter wet when you wash the floor.
- Do not put the AC/DC adapter near to any heating apparatus.
  - Otherwise, a fire may result.
- Keep the AC/DC adapter in a well-ventilated area.
- If you place the AC/DC power adapter hanging with the cord input facing upwards, water or other foreign substances could enter the Adapter and cause the Adapter to malfunction.
  - Make sure to rest the AC/DC power adapter flat on a table or the floor.
- Do not hold the product upside-down or move it by holding the stand.
  - The product may fall and become damaged or cause an injury.
- Looking at the screen too close for an extended period of time can deteriorate your eyesight.
- Do not use humidifiers or stoves around the product.
- Rest your eyes for more than 5 minutes or look at distance objects for every 1 hour of product use.

- Do not touch the screen when the product has been turned on for an extended period of time as it
  will become hot.
- Store small accessories out of the reach of children.
- Exercise caution when adjusting the product angle or stand height.
  - Your hand or finger may get stuck and injured.
  - Tilting the product at an excessive angle may cause the product to fall and an injury may result.
- Do not place heavy objects on the product.
  - Product failure or personal injury may result.

# Chapter 02 Preparations

# **Parts**

#### Control Panel

— The color and shape of parts may differ from what is shown. Specifications are subject to change without notice to improve quality.

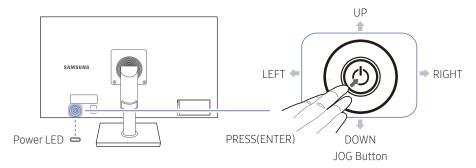

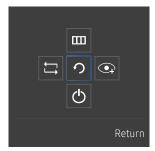

Function Key Guide

| Icons              | Description                                                                                                    |
|--------------------|----------------------------------------------------------------------------------------------------|
| JOG Button         | Multi directional button that helps navigate.                                                                                                    |
|                    | <ul> <li>The JOG button is located on the rear left side of the product. The<br/>button can be used to move up, down, left or right, or as Enter.</li> </ul>                                          |
| Power LED          | This LED is power status indicator and works as                                                                                                    |
|                    | Power On (Power button): Power LED Off                                                                                                    |
|                    | Power saving mode: Power LED Blinking                                                                                                    |
|                    | Power Off (Power button): Power LED On                                                                                                    |
|                    | <ul> <li>The power Indicator operation can be swapped by changing in the menu.</li> <li>(System → Power LED On) Actual models because of functional variation maybe haven't this function.</li> </ul> |
| Function Key Guide | Press the JOG button when the screen is turned on. The Function Key Guide will appear. To access the onscreen menu when the guide is displayed, press the corresponding direction button again.       |
|                    | <ul> <li>Function Key Guide may vary depending on the function or product<br/>model. Please refer to the actual product.</li> </ul>                                                                   |

# Function Key Guide

— To enter the main menu or to use other items, press the JOG button to display the Function Key Guide. You can exit by pressing the JOG button again.

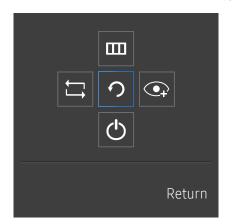

UP/DOWN/LEFT/RIGHT: Move to the item you want. The description for each item will appear when the focus changes.

- When the product not displays the OSD menu, the JOG Button could be used as below.
- Up/Down: Change the settings for **Brightness**, **Contrast**, and **Sharpness**.
- LEFT/RIGHT: Change the Source setting.

PRESS(ENTER): The selected item will be applied.

| Icons   | Description                                                                                                    |
|---------|----------------------------------------------------------------------------------------------------|
| $\Box$  | Selects to change the input signal by moving the JOG button in the Function Key Guide screen. A message will appear on the top left corner of the screen if the input signal has been changed.                                                                    |
|         | Selects IIII by moving the JOG button in the Function Key Guide screen.                                                                                                    |
|         | This product shows the menu as an on-screen display.                                                                                                    |
|         | On screen display menu lock: Lock the on screen display menu to maintain the current settings or prevent other users from changing settings.                                                                                                    |
| ш       | Enable/Disable: To enable or disable the on screen display menu lock, display the "Menu" screen, move the JOG button to the right to go to the next stage, and then press and hold the button to the left for 10 seconds until the Function Key Guide disappears. |
|         | <ul> <li>If the on screen display menu lock is enabled, Brightness and Contrast can be adjusted. Eye Saver Mode is available.</li> <li>Information can be viewed.</li> </ul>                                                                                      |
|         | Selects 📭 by moving the JOG button in the Function Key Guide screen.                                                                                                    |
|         | Press to enable or disable Eye Saver Mode.                                                                                                    |
| •       | The items below are not available if the Eye Saver Mode function is enable.                                                                                                    |
| _       | <ul> <li>Picture → SAMSUNG MAGIC Bright, Brightness, Color, Game Mode</li> </ul>                                                                                                    |
|         | System → Eco Saving Plus                                                                                                    |
| <u></u> | Selects 🖒 to turn the product off by moving the JOG button in the Function Key Guide screen.                                                                                                    |
| 2       | Exit the Function Key guide menu by using the JOG button to select the 🗘 icon when the Function Key Guide screen is displayed.                                                                                                    |

<sup>—</sup> Actual models because of functional variation, Function Key Guide options will be different.

# Direct Key guide

- On the Direct Key Guide screen, the following menu options appear when the product screen is switched on or the input source is changed.
- The function buttons page shows if **Eye Saver Mode** is enabled.

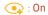

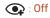

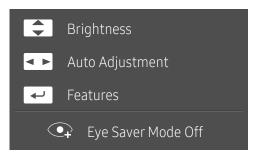

- Adjust Brightness, Contrast, Sharpness.
- Adjust Auto Adjustment.
- Changing the resolution in Display Properties will activate the **Auto Adjustment** function.
- This function is only available in **Analog** mode.

# Types of Ports

— The functions available may vary depending on the product model. The color and shape of parts may differ from what is shown. Specifications are subject to change without notice to improve quality.

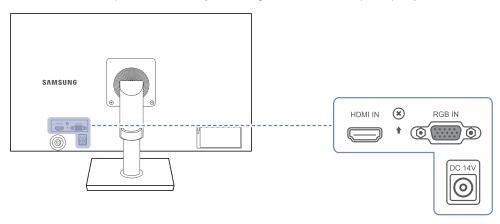

| Port    | Description                                                        |
|---------|--------------------------------------------------------------------|
| HDMI IN | Connects to a source device using an HDMI cable or HDMI-DVI cable. |
| RGB IN  | Connect to a PC using the D-SUB cable.                             |
| DC 14V  | Connects to the AC/DC adapter.                                     |

#### Anti-theft Lock

- An anti-theft lock allows you to use the product securely even in public places.
- The locking device shape and locking method depend on the manufacturer. Refer to the user guide provided with your anti-theft locking device for details.

## To lock an anti-theft locking device:

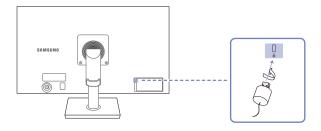

- 1 Fix the cable of your anti-theft locking device to a heavy object such as a desk.
- 2 Put one end of the cable through the loop on the other end.
- 3 Insert the locking device into the anti-theft lock slot at the back of the product.
- **4** Lock the locking device.
  - An anti-theft locking device can be purchased separately.
  - Refer to the user guide provided with your anti-theft locking device for details.
  - Anti-theft locking devices can be purchased at electronics retailers or online.

## Installation

## Attaching the Stand

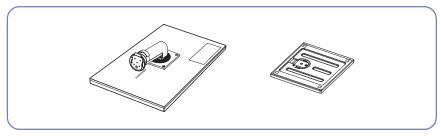

- Before assembling the product, place the product down on a flat and stable surface so that the screen is facing downwards.
- The exterior may differ depending on the product.
- Disassembly is the reverse order of assembly.

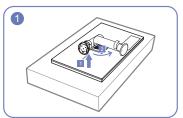

Place a protective cloth or cushion on a flat surface. Next, place the product with the face down on top of the cloth or cushion.

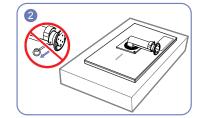

Do not remove the fixing pin until you are finished attaching the stand.

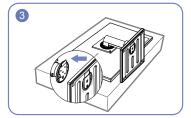

Insert the stand base into the stand in the direction of the arrow.

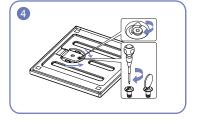

Fasten the screw tightly (using a screwdriver or coin) into the bottom of the stand base.

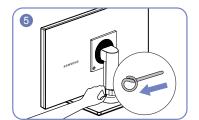

You can remove the fixing pin and adjust the stand now.

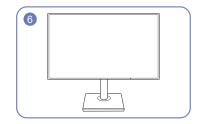

After installing the stand, place the product upright.

# Precautions for moving the product

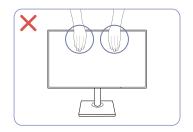

- Do not directly apply pressure on the screen.
- Do not hold the screen when moving the product.

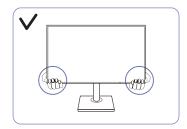

• Hold the lower corners or edges of the product when moving it.

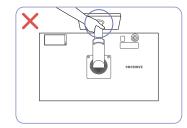

• Do not hold the product upside down only by the stand.

# Adjusting the Product Tilt and Height

— The color and shape of parts may differ from what is shown. Specifications are subject to change without notice to improve quality.

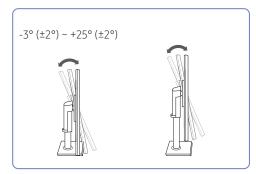

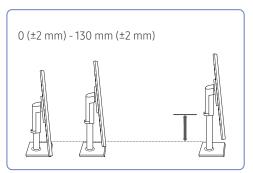

- To adjust the height, remove the fixing pin.
- The product tilt and height can be adjusted.
- Hold the top center of the product and adjust the height carefully.
- The rotation and height adjustment has a certain tolerance. Stay within the tolerances when rotating or adjusting the height of the product.

# Rotating the Product

— The color and shape of parts may differ from what is shown. Specifications are subject to change without notice to improve quality.

You can rotate your product as shown below.

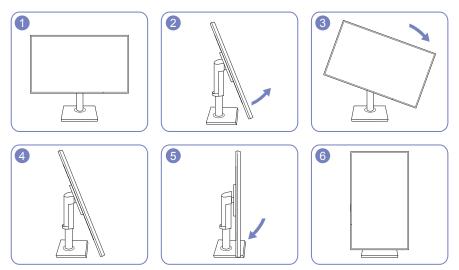

- Be sure to fully extend the stand before rotating the product.
- If you rotate the product without fully extending the stand, the corner of the product may hit the floor and get damaged.
- Do not rotate the product counterclockwise. The product may get damaged.

# Installing a Wall-mount Kit or Desktop Stand

— Power the product off and remove the power cable from the power socket.

#### **Before Installation**

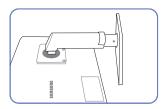

Place a protective cloth or cushion on a flat surface. Next, place the product with the face down on top of the cloth or cushion.

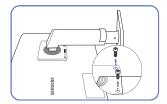

Unfasten the screw from the back of the product.

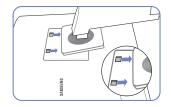

Lift and detach the stand.

#### Installing a Wall-mount Kit or Desktop Stand

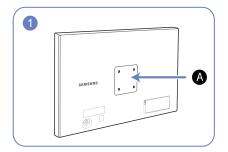

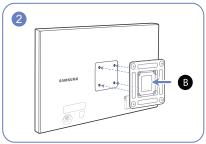

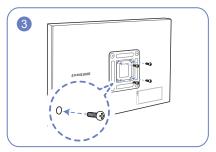

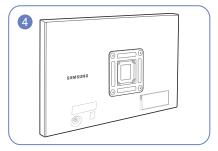

- A Attach the wall-mount kit or desktop stand here
- **B** Bracket (sold separately)

Align the grooves and tightly fasten the screws on the bracket on the product with the corresponding parts on the wall-mount kit or desktop stand you want to attach.

#### Notes

- Using a screw longer than the standard length can damage the internal components of the product.
- The length of screws required for a wall mount that does not comply with the VESA standards may vary depending on the specifications.
- Do not use screws that do not comply with the VESA standards. Do not attach the wall-mount kit
  or desktop stand using excessive force. The product may get damaged or fall and cause personal
  injury. Samsung shall not be held liable for any damage or injury caused by using improper screws
  or attaching the wall-mount kit or desktop stand using excessive force.
- Samsung shall not be held liable for any product damage or personal injury caused by using a
  wall-mount kit other than the one specified or from an attempt to install the wall-mount kit on
  your own.
- To mount the product on a wall, ensure you purchase a wall-mount kit that can be installed 10 cm or farther away from the wall.
- Be sure to use a wall-mount kit that complies with the standards.
- To install the product using a wall mount, disconnect the stand base from the product.

Unit: mm

| Model name | VESA screw hole specs (A * B) in millimeters | Standard Screw | Quantity |
|------------|----------------------------------------------|----------------|----------|
| F24T40*    | 100 x 100                                    | M4             | 4        |

<sup>—</sup> Do not install your Wall Mount Kit while your product is turned on. It may result in personal injury due to electric shock.

# Chapter 03 Connecting and Using a Source Device

# Read below before installing the product.

- 1 Before installing the product, check the shapes of both ports of the supplied signal cables and the shapes and locations of the ports on the product and external device.
- 2 Before installing the product, make sure you remove the power cables from both the product and the external device to prevent damage to the product due to a short circuit or over current.
- **3** After all signal cables have been properly connected, connect the power cables back to the product and the external device.
- **4** After installation is completed, make sure you read the user guide to acquaint yourself with the product functions, precautions and other information required to use the product properly.

# Connecting and Using a PC

Select a connection method suitable for your PC.

- Connecting parts may differ in different products.
- Provided ports may vary depending on the product.
- First make sure that the power cables for product and other devices (e.g. PC, settop box, etc.) are removed.

#### Connection Using the D-SUB Cable (Analog Type)

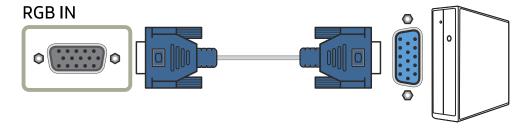

# Connection Using the HDMI or HDMI-DVI Cable

# HDMI IN

# Connecting the Power

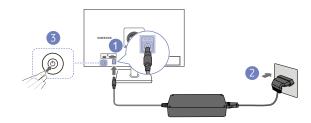

- 1 Connect the power cable to the AC/DC adapter. Then, connect the AC/DC adapter to the **DC14V** port on the back of the product.
- 2 Next, connect the power cable to the power outlet.
- **3** Press the JOG button on the back of the product to turn it on.
- The input voltage is switched automatically.

# Correct posture to use the product

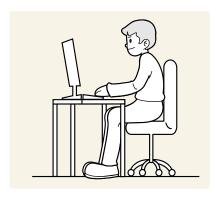

Use the product in the correct posture as follows:

- Straighten your back.
- Allow a distance of 45 to 50cm between your eye and the screen, and look slightly downward at the screen.
- Keep your eyes directly in front of the screen.
- Adjust the angle so light does not reflect on the screen.
- Keep your forearms perpendicular to your upper arms and level with the back of your hands.
- Keep your elbows at about a right angle.
- Adjust the height of the product so you can keep your knees bent at 90 degrees or more, your heels attached to the floor, and your arms lower than your heart.
- Do the Eye excercises or blink frequently, then eye fatigue will be relieved.

#### **Driver Installation**

- You can set the optimum resolution and frequency for this product by installing the corresponding drivers.
- To install the latest version of the product driver, download it from the Samsung Electronics website at http://www.samsung.com.

# **Setting Optimum Resolution**

An information message about setting optimum resolution will appear if you power on the product for the first time after purchase.

Select a language on the product and change the resolution on your PC to the optimum setting.

- If the optimum resolution is not selected, the message will appear up to three times for a specified time even when the product is turned off and on again.
- If you want to set the optimum resolution for your PC. Please refer to (Q&A) → "How can I change the resolution?"

# Chapter 04 Screen Setup

Configure the screen settings such as brightness. A detailed description of each function is provided. Refer to your product for details. The functions available on the product may vary depending on the model. Refer to the actual product.

## SAMSUNG MAGIC Bright

This menu provides an optimum picture quality suitable for the environment where the product will be used.

- This menu is not available when Eco Saving Plus is enabled.
- This menu is not available when Game Mode is enabled.
- This menu is not available when **Eye Saver Mode** is enabled.

You can customize the brightness to suit your preferences.

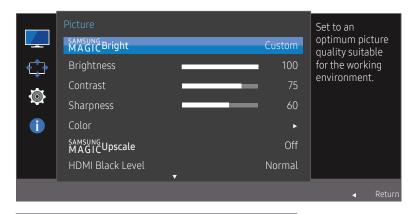

— The displayed image may differ depending on the model.

#### In PC mode

- Custom: Customize the contrast and brightness as required.
- Standard: Obtain a picture quality suitable for editing documents or using Internet.
- Cinema: Obtain the brightness and sharpness of TVs suitable for enjoying video and DVD content.
- Dynamic Contrast: Obtain balanced brightness through automatic contrast adjustment.

#### In AV mode

When the external input is connected through HDMI and PC/AV Mode is set to AV, AMSTINGBright has four automatic picture settings (Dynamic, Standard, Movie and Custom) that are preset at the factory. You can activate either Dynamic, Standard, Movie or Custom. You can select Custom which automatically recalls your personalized picture settings.

- Dynamic: Select this mode to view a sharper image than in Standard mode.
- Standard: Select this mode when the surroundings are bright. This also provides a sharp image.
- Movie: Select this mode when the surroundings are dark. This will save power and reduce eye fatigue.
- Custom: Select this mode when you want to adjust the image according to your preferences.

# **Brightness**

You can adjust the general brightness of the picture. (Range: 0~100)

A higher value will make the picture appear brighter.

- This menu is not available when MAGICBright is set to Dynamic Contrast mode.
- This menu is not available when **Eco Saving Plus** is enabled.
- This menu is not available when **Eye Saver Mode** is enabled.

#### **Contrast**

Adjust the contrast between the objects and background. (Range: 0~100)

A higher value will increase the contrast to make the object appear clearer.

- This option is not available when MAGICBright is in Cinema or Dynamic Contrast mode.
- This menu is not available when **Game Mode** is enabled.

# Sharpness

Make the outline of objects more clear or blurry. (Range: 0~100)

A higher value will make the outline of objects clearer.

- This option is not available when MAGICBright is in Cinema or Dynamic Contrast mode.
- This menu is not available when MAGICUpscale is in Mode1 or Mode2 mode.
- This menu is not available when **Game Mode** is enabled.

# Color

Adjust the tint of the screen.

- This menu is not available when MAGICBright is set to Cinema or Dynamic Contrast mode.
- This menu is not available when **Game Mode** is enabled.
- This menu is not available when **Eye Saver Mode** is enabled.
- Red: Adjust the red saturation level. Values closer to 100 mean greater intensity for the color.
- Green: Adjust the green saturation level. Values closer to 100 mean greater intensity for the color.
- Blue: Adjust the blue saturation level. Values closer to 100 mean greater intensity for the color.
- Color Tone: Select a color tone that best suits your viewing needs.
  - Cool 2: Set the color temperature to be cooler than Cool 1.
  - Cool 1: Set the color temperature to be cooler than Normal mode.
  - Normal: Display the standard color tone.
  - Warm 1: Set the color temperature to be warmer than Normal mode.
  - Warm 2: Set the color temperature to be warmer than Warm 1.
  - Custom: Customize the color tone.
- When the external input is connected through HDMI and PC/AV Mode is set to AV, Color Tone has four color temperature settings (Cool, Normal, Warm and Custom).
- Gamma: Adjust the middle level of luminance.
  - Mode1 / Mode2 / Mode3

# SAMSUNG MAGIC Upscale

SAMSUNG Upscale function can enhance the layers of the picture details and the vividness of the picture.

The function has more obvious effects on low-resolution pictures.

- This menu is not available when MAGICBright is set to Cinema or Dynamic Contrast mode.
- This menu is not available when **Game Mode** is enabled.
- Off / Mode1 / Mode2
  - Comparing with Mode1, Mode2 has a stronger effect.

#### **HDMI Black Level**

If a DVD player or set-top box is connected to the product via HDMI, image quality degradation (contrast/color degradation, black level, etc.) may occur, depending on the connected source device. In such case, HDMI Black Level can be used to adjust the image quality.

If this is the case, correct the degraded picture quality using **HDMI Black Level**.

- This function is only available in **HDMI** mode.
- Normal: Select this mode when there is no contrast ratio degradation.
- Low: Select this mode to reduce the black level and increase the white level when there is a contrast ratio degradation.
- HDMI Black Level may not be compatible with some source devices.
- The HDMI Black Level feature is only activated at a certain AV resolution, such as 720P and 1080P.

# Eye Saver Mode

Set to an optimum picture quality suitable for eye relaxation.

#### Game Mode

Configure the product screen settings for game mode.

Use this feature when playing games on a PC or when a game console such as PlayStation™ or Xbox™ is connected.

- This menu is not available when **Eye Saver Mode** is enabled.
- When the product turns off, enters power-saving mode or changes input sources, **Game Mode** turns **Off** even if it is set to **On**.
- If you want to keep **Game Mode** enabled all the time, select **Always On**.

## **Response Time**

Accelerate the panel response rate to make video appear more vivid and natural.

\_ It is best to set **Response Time** to **Standard** or **Faster** when you are not viewing a movie.

#### Picture Size

Change the picture size.

— This option is not available when **FreeSync** is enabled.

#### In PC mode

- Auto: Display the picture according to the aspect ratio of the input source.
- Wide: Display the picture in full screen regardless of the aspect ratio of the input source.

#### In AV mode

- 4:3: Display the picture with an aspect ratio of 4:3. Suitable for videos and standard broadcasts.
- 16:9: Display the picture with an aspect ratio of 16:9.
- Screen Fit: Display the picture with the original aspect ratio without cutting off.
- The function may not be supported depending on the ports provided with the product.
- Changing the screen size is available when the following conditions are satisfied.
- A digital output device is connected using the HDMI cable.
- The input signal is 480p, 576p, 720p, or 1080p and product can display normally (Not every model can support all of these signals.).
- This can only be set when the external input is connected through HDMI and PC/AV Mode is set to AV.

# Screen Adjustment

- This menu is available in **Analog** mode only.
- This menu is only available when Picture Size is set to Screen Fit in AV Mode.
  When a 480P or 576P or 720P or 1080P signal is input in AV mode and the product can display normally, select Screen Fit to adjust horizontal position in 0-6 levels.

#### Configuring H-Position & V-Position

**H-Position**: Move the screen to the left or right.

V-Position: Move the screen up or down.

#### **Configuring Coarse**

Adjust the screen frequency.

— This menu is available in **Analog** mode only.

#### **Configuring Fine**

Fine-adjust the screen to obtain a vivid picture.

— This menu is available in **Analog** mode only.

# Chapter 05 Adjusting OSD (On Screen Display) settings

A detailed description of each function is provided. Refer to your product for details. The functions available on the product may vary depending on the model. Refer to the actual product.

## Transparency

Set the transparency for the menu windows.

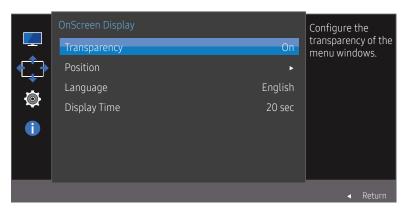

— The displayed image may differ depending on the model.

#### **Position**

Adjust the menu position.

# Language

#### Set the menu language.

- A change to the language setting will only be applied to the onscreen menu display.
- It will not be applied to other functions on your PC.

# **Display Time**

The OSD menu will automatically disappear if the menu is not used for a specified period of time. **Display Time** can be used to specify the time after which you want the OSD menu to disappear.

# Chapter 06 Setup and Reset

A detailed description of each function is provided. Refer to your product for details.

The functions available on the product may vary depending on the model. Refer to the actual product.

# FreeSync

FreeSync technology is solution that eliminates screen tearing without all the usual lag and latency. This feature will eliminate screen tearing and lag during game play. Improve your gaming experience.

- Off: Disable FreeSync.
- Standard Engine: Enable the basic FreeSync functions of the AMD graphics card.
- **Ultimate Engine**: Enable the **FreeSync** feature with a higher screen frame rate. Screen tearing (abnormal sync between the screen and content) is reduced in this mode. Note that screen flickering may occur during game play.

When enable FreeSync function, please use maximum screen refresh rate for optimal freesync effect. The refresh rate setting method please refer to  $Q \& A \rightarrow How \ can \ I$  change the frequency?

— When using the **FreeSync** function, use the HDMI cable provided by the product manufacturer.

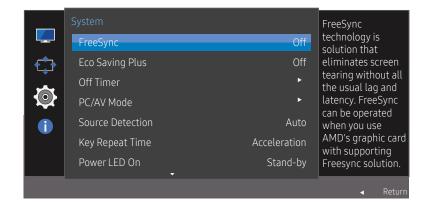

— The displayed image may differ depending on the model.

If the FreeSync function is enabled, the following may occur:

- The screen may flicker when you play games depending on the game option settings. Decreasing the game setting values might help to remove the flicker. Installing the latest drivers from the AMD website may also fix this issue.
- The response rate during the game may fluctuate depending on the resolution. A higher resolution generally decreases the response rate.
- If you encounter any issues when using the function, contact the Samsung Service Center.

#### The models in the Graphic Cards list supports FreeSync

**FreeSync** can only be used with specific AMD graphics card models. Refer to the following list for supported graphics cards:

Make sure to install the latest official graphics drivers from AMD that support FreeSync.

- For additional AMD graphics card models that support the **FreeSync** feature, visit the official AMD website.
- Select **FreeSync Off** if you are using a graphics card from a different manufacturer.
- AMD Radeon R9 300 Series
- AMD Radeon R9 Fury X
- AMD Radeon R7 360
- AMD Radeon R9 295X2
- AMD Radeon R9 290X

- AMD Radeon R9 290
- AMD Radeon R9 285
- AMD Radeon R7 260X
- AMD Radeon R7 260

#### How do you enable FreeSync?

- 1 Set FreeSync to Standard Engine or Ultimate Engine in the OSD menu.
- 2 Enable FreeSync in AMD Radeon Settings:

Right-click the mouse  $\rightarrow$  AMD Radeon Settings  $\rightarrow$  Display

The "AMD FreeSync" feature should be set to "On". Select to "On" if not already enabled.

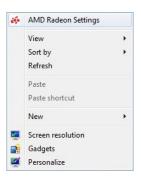

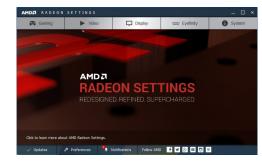

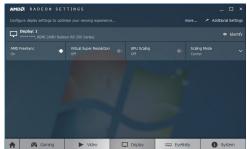

# **Eco Saving Plus**

Reduce energy consumption compared to consumption at the maximum brightness level.

- This option is not available when MAGICBright is in Dynamic Contrast mode.
- This menu is not available when **Game Mode** is enabled.
- This menu is not available when **Eye Saver Mode** is enabled.
- Off: Deactivate the Eco Saving Plus function.
- Auto: The power consumption will automatically be reduced by about 10% over the current setting.
   (The reduction of power consumption depends on the customer screen brightness condition.)
- Low: Saves up to 25 % energy compared to the maximum brightness.
- High: Saves up to 50 % energy compared to the maximum brightness.

#### **Off Timer**

Off Timer: Turn on Off Timer mode.

**Turn Off After**: The off timer can be set within a range of 1 to 23 hours. The product will automatically power off after the specified number of hours.

- This option is only available when **Off Timer** is set to **On**.
- For products for the market in some regions, the **Off Timer** is set to automatically activate 4 hours after the product powers on. This is done in accordance with power supply regulations. If you do not want the timer to activate, go to **IIII** → **System** → **Off Timer** and set **Off Timer** to **Off**.

#### PC/AV Mode

Set PC/AV Mode to AV. The picture size will be enlarged.

This option is useful when you view a movie.

- Set to PC when connected to a PC.
- Set to AV when connected to an AV device.
- This function is only available in **Analog** mode.
- Supplied for the wide models only such as 16:9 or 16:10.
- If the product is in HDMI mode and the screen says Check Signal Cable or power saving mode activates, press the JOG button to display the function-button screen and then select the → System → PC/AV Mode → HDMI → PC or AV.

#### **Source Detection**

Select either Auto or Manual as the method to recognize input signal.

## Key Repeat Time

Control the response rate of a button when the button is pressed.

Acceleration, 1 sec, or 2 sec can be selected. If No Repeat is selected, a command responds only once when a button is pressed.

# Power LED On

Configure the settings to enable or disable the power LED located at the lower part of the product.

- Working: The power LED is on when the product is turned on.
- Stand-by: The power LED is on when the product is turned off.

#### **Reset All**

Return all the settings for the product to the default factory settings.

# Information

View the current input source, frequency and resolution.

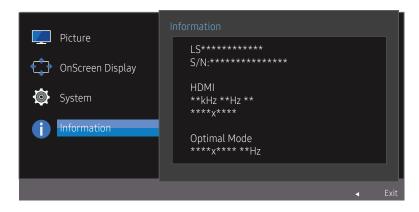

— The displayed image may differ depending on the model.

# Chapter 07 Installing the Software

# **Easy Setting Box**

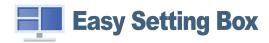

Easy Setting Box enables users to use the product by partitioning multiple sections.

To install the latest version of **Easy Setting Box**, download it from the Samsung Electronics website at http://www.samsung.com.

- The software may not work properly if you do not restart the PC after the installation.
- The Easy Setting Box icon may not appear depending on the PC system and the product specifications.
- If the shortcut icon does not appear, press the F5 key.

#### Restrictions and Problems with the Installation

The **Easy Setting Box** installation may be affected by the Graphics Card, Motherboard and the Networking Environment.

#### **System Requirements**

| OS                        | Hardware                                           |
|---------------------------|----------------------------------------------------|
| Windows 7 32Bit/64Bit     | At least 32MB of memory                            |
| • Windows 8 32Bit/64Bit   | At least 60MB of free space on the hard disk drive |
| • Windows 8.1 32Bit/64Bit |                                                    |
| • Windows 10 32Bit/64Bit  |                                                    |

# Chapter 08 Troubleshooting Guide

# Requirements Before Contacting Samsung Customer Service Center

 Before calling Samsung Customer Service Center, test your product as follows. If the problem persists, contact Samsung Customer Service Center.

#### Testing the Product

Check if your product is operating normally by using the product test function.

If the screen is turned off and the power indicator blinks even though the product is properly connected to a PC, perform a self-diagnosis test.

- 1 Power off both the PC and product.
- 2 Disconnect the cables from the product.
- **3** Power on the product.
- 4 If the message Check Signal Cable appears, the product is working normally.
- If the screen remains blank, check the PC system, video controller and cable.

#### Checking the Resolution and Frequency

For a mode that exceeds the supported resolution(refer to <u>Standard Signal Mode Table</u>), the message **Not Optimum Mode** will appear for a short time.

— The displayed resolution may vary, depending on the PC system settings and cables.

#### Check the following.

#### Installation issue (PC mode)

The screen keeps switching on and off.

Check the cable connection between the product and PC, and ensure the connectors are locked.

Blank spaces are found on all four sides of the screen when an HDMI or HDMI-DVI cable is connected to the product and PC.

The blank spaces found on the screen have nothing to do with the product.

Blank spaces on the screen are caused by the PC or graphics card. To resolve the problem, adjust the screen size in the HDMI or DVI settings for the graphics card.

If the graphics card settings menu does not have an option to adjust the screen size, update the graphics card driver to the latest version.

(Please contact the graphics card or PC manufacturer for further details about how to adjust the screen settings.)

#### Screen issue

The power LED is off. The screen will not switch on.

Check that the power cable is connected properly.

The message Check Signal Cable appears.

Check that the cable is properly connected to the product.

Check that the device connected to the product is powered on.

#### Not Optimum Mode is displayed.

This message appears when the signal from the graphics card exceeds the maximum resolution or frequency for the product.

Change the maximum resolution and frequency to suit the product performance, referring to Standard Signal Mode Table (P.34).

#### The images on the screen look distorted.

Check the cable connection to the product.

#### The screen is not clear. The screen is blurry.

Adjust Coarse and Fine.

Remove any accessories (video extension cable, etc.) and try again.

Set the resolution and frequency to the recommended level.

#### The screen appears unstable and shaky. There are shadows or ghost images left on the screen.

Check that the resolution and frequency for the PC are within the range of resolution and frequency compatible with the product. Next, if required, change the settings, referring to Standard Signal Mode Table (P.34) in this manual and the **Information** menu on the product.

#### The screen is too bright. The screen is too dark.

Adjust Brightness and Contrast.

#### Screen color is inconsistent.

Change the Color settings.

#### The colors on the screen have a shadow and are distorted.

Change the Color settings.

#### White does not really look white.

Change the Color settings.

#### There is no image on the screen and the power LED blinks every 0.5 to 1 second.

The product is operating in power-saving mode.

Press any key on the keyboard or move the mouse to return to normal operating mode.

#### Text is blurry.

If using a Windows OS (e.g. Windows 7, Windows 8, Windows 8.1 or Windows 10): Go to **Control Panel** → **Fonts** → **Adjust ClearType text** and change **Turn on ClearType**.

#### Video playback is choppy.

Playback of high-definition large video files can be choppy. This may be because the video player is not optimized for the PC resource.

Try playing the file on another video player.

#### Source device issue

#### A beeping sound is heard when my PC is booting.

If a beeping sound is heard when your PC is booting, have your PC serviced.

— The LED lights on the frame of the product may be seen depending on the user's viewing angle. The light is harmless to people and has no bearing on product features and performance. The product is safe to use.

# Q & A

— Refer to the user manual for your PC or graphics card for further instructions on adjustment.

#### How can I change the frequency?

Set the frequency on your graphics card.

- Windows 7: Go to Control Panel → Appearance and Personalization → Display → Screen Resolution → Advanced settings → Monitor, and adjust Screen Refresh Rate under Monitor settings.
- Windows 8(Windows 8.1): Go to Settings → Control Panel → Appearance and Personalization → Display → Screen Resolution → Advanced settings → Monitor, and adjust Refresh rate under Monitor settings.
- Windows 10: Go to Settings → System → Display → Advanced display settings → Display adapter properties → Monitor, and adjust Screen refresh rate under Monitor settings.

#### How can I change the resolution?

- Windows 7: Go to Control Panel → Appearance and Personalization → Display → Screen Resolution → Adjust Resolution.
- Windows 8(Windows 8.1): Go to Settings → Control Panel → Appearance and Personalization → Display → Adjust Resolution, and adjust the resolution.
- Windows 10: Go to Settings → System → Display → Advanced display settings, and adjust the resolution.

#### How do I set power-saving mode?

- Windows 7: Go to Control Panel → Appearance and Personalization → Personalization → Screen Saver Settings → Power options or BIOS SETUP on the PC.
- Windows 8(Windows 8.1): Go to Settings → Control Panel → Appearance and Personalization → Personalize → Screen Saver Settings → Power options or BIOS SETUP on the PC.
- Windows 10: Go to Settings → Personalization → Lock screen → Screen timeout settings → Power & sleep or BIOS SETUP on the PC.

# Chapter 09 Specifications

# General

| Model Name                              | F24T40*                                                           |  |  |
|-----------------------------------------|-------------------------------------------------------------------|--|--|
| Size                                    | 24 Class (23.5 Inches / 59.8 cm)                                  |  |  |
| Display area                            | 521.28 mm (H) x 293.22 mm (V)                                     |  |  |
| Pixel Pitch 0.272 mm (H) x 0.272 mm (V) |                                                                   |  |  |
| Maximum Pixel Clock                     | 148.5 MHz                                                         |  |  |
| Power Supply                            | AC100-240V~ 50/60Hz                                               |  |  |
|                                         | Based on the AC voltage of the adapter. For the DC voltage of the |  |  |
|                                         | product, refer to the product label.                              |  |  |
| Signal connectors                       | D-SUB, HDMI                                                       |  |  |
| Environmental conditions                | Operating                                                         |  |  |
|                                         | Temperature: 50 °F – 104 °F (10 °C – 40 °C)                       |  |  |
|                                         | Humidity: 10% – 80%, non-condensing                               |  |  |
|                                         | Storage                                                           |  |  |
|                                         | Temperature: -4 °F – 113 °F (-20 °C – 45 °C)                      |  |  |
|                                         | Humidity: 5% – 95%, non-condensing                                |  |  |

- Plug-and-Play
- This product can be installed and used with any Plug-and-Play compatible systems. Two-way data exchange between the product and PC system optimizes the product settings. Product installation takes place automatically. However, you can customize the installation settings if desired.
- Panel Dots (Pixels)
   Due to the nature of the manufacturing of this product, approximately 1 pixel per million (1ppm) may be brighter or darker on the LCD panel. This does not affect product performance.
- The above specifications are subject to change without notice to improve quality.
- For detailed device specifications, visit the Samsung Electronics website.

# Standard Signal Mode Table

| Model Name      |                      | F24T40*             |  |
|-----------------|----------------------|---------------------|--|
| Synchronization | Horizontal Frequency | 30 – 81 kHz         |  |
|                 | Vertical Frequency   | 56 – 75 Hz          |  |
| Resolution      | Optimum Resolution   | 1920 x 1080 @ 60 Hz |  |
|                 | Maximum Resolution   | 1920 x 1080 @ 60 Hz |  |

If a signal that belongs to the following standard signal modes is transmitted from your PC, the screen will automatically be adjusted. If the signal transmitted from the PC does not belong to the standard signal modes, the screen may be blank even though the power LED turns on. In such a case, change the settings according to the following table by referring to the graphics card user manual.

| Resolution            | Horizontal Frequency (kHz) | Vertical Frequency (Hz) | Pixel Clock (MHz) | Sync Polarity (H/V) |
|-----------------------|----------------------------|-------------------------|-------------------|---------------------|
| IBM, 720 x 400        | 31.469                     | 70.087                  | 28.322            | -/+                 |
| MAC, 640 x 480        | 35.000                     | 66.667                  | 30.240            | -/-                 |
| MAC, 832 x 624        | 49.726                     | 74.551                  | 57.284            | -/-                 |
| MAC, 1152 x 870       | 68.681                     | 75.062                  | 100.000           | -/-                 |
| VESA DMT, 640 x 480   | 31.469                     | 59.940                  | 25.175            | -/-                 |
| VESA DMT, 640 x 480   | 37.861                     | 72.809                  | 31.500            | -/-                 |
| VESA DMT, 640 x 480   | 37.500                     | 75.000                  | 31.500            | -/-                 |
| VESA DMT, 800 x 600   | 35.156                     | 56.250                  | 36.000            | +/+                 |
| VESA DMT, 800 x 600   | 37.879                     | 60.317                  | 40.000            | +/+                 |
| VESA DMT, 800 x 600   | 48.077                     | 72.188                  | 50.000            | +/+                 |
| VESA DMT, 800 x 600   | 46.875                     | 75.000                  | 49.500            | +/+                 |
| VESA DMT, 1024 x 768  | 48.363                     | 60.004                  | 65.000            | -/-                 |
| VESA DMT, 1024 x 768  | 56.476                     | 70.069                  | 75.000            | -/-                 |
| VESA DMT, 1024 x 768  | 60.023                     | 75.029                  | 78.750            | +/+                 |
| VESA DMT, 1152 x 864  | 67.500                     | 75.000                  | 108.000           | +/+                 |
| VESA DMT, 1280 x 720  | 45.000                     | 60.000                  | 74.250            | +/+                 |
| VESA DMT, 1280 x 800  | 49.702                     | 59.810                  | 83.500            | -/+                 |
| VESA DMT, 1280 x 1024 | 63.981                     | 60.020                  | 108.000           | +/+                 |
| VESA DMT, 1280 x 1024 | 79.976                     | 75.025                  | 135.000           | +/+                 |

| Resolution            | Horizontal Frequency (kHz) | Vertical Frequency (Hz) | Pixel Clock (MHz) | Sync Polarity (H/V) |
|-----------------------|----------------------------|-------------------------|-------------------|---------------------|
| VESA DMT, 1440 x 900  | 55.935                     | 59.887                  | 106.500           | -/+                 |
| VESA DMT, 1600 x 900  | 60.000                     | 60.000                  | 108.000           | +/+                 |
| VESA DMT, 1680 x 1050 | 65.290                     | 59.954                  | 146.250           | -/+                 |
| VESA DMT, 1920 x 1080 | 67.500                     | 60.000                  | 148.500           | +/+                 |

#### — Horizontal Frequency

The time required to scan a single line from the left to the right side of the screen is called a horizontal cycle. The reciprocal number of a horizontal cycle is called horizontal frequency. Horizontal frequency is measured in kHz.

#### — Vertical Frequency

Repeating the same picture dozens of times per second allows you to view natural pictures. The repeat frequency is called "vertical frequency" or "refresh rate" and is indicated in Hz.

- This product can be set to only one resolution for each screen size to obtain the optimum picture quality due to the nature of the panel. Using a resolution other than the specified resolution may degrade the picture quality. To avoid this, it is recommended that you select the optimum resolution specified for your product.
- Some resolutions listed in the table above may not be available depending on graphics card specifications.

# Chapter 10 Appendix

# Responsibility for the Pay Service (Cost to Customers)

— When the service is requested, in spite of in warranty, we may charge you for a visit from a service technician in the following cases.

#### Not a product defect

Cleaning of the product, Adjustment, Explanation, Re-installation and etc.

- If a service technician is requested to give instructions on how to use product or simply adjusts options without disassembling product.
- If a defect is caused by external environmental factors (Internet, Antenna, Wired Signal, etc.)
- If a product is reinstalled or devices are connected additionally after installing the purchased product for the first time.
- If a product is reinstalled to move to a different spot or to move to a different house.
- If the customer requests instructions on how to use another company's product.
- If customer requests instructions on how to use the network or another company's Program.
- If customer requests software installation and setup for the product.
- If a service technician removes/cleans dusts or foreign materials inside of the product.
- If customer requests an installation additionally after purchasing a product through home-shopping
  or online.

#### A Product damage caused by customer's fault

Product damage caused by customer's mishandling or wrong repair

If a product damage is caused by;

- External impact or drop.
- Use of supplies or separately sold product unspecified by Samsung.
- Repair from a person besides an engineer of outsourcing service company or partner of Samsung Electronics Co., Ltd.
- Remodeling or repairing the product by customer.
- Using it with incorrect voltage or non-authorized electrical connections.
- Not following the "cautions" in User Manual.

#### **Others**

- If product fails by natural disaster. (lightning, fire, earthquake, flood damage, etc.)
- If consumable components are all used up. (Battery, Toner, Fluorescent lights, Head, Vibrator, Lamp, Filter, Ribbon, etc.)
- If customer requests a service in case the product has no defect, service fee may be charged. So please read User Manual first.